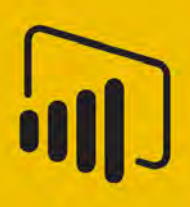

# تصميم تقارير ولوحات القيادة باستخدام Microsoft Power BI

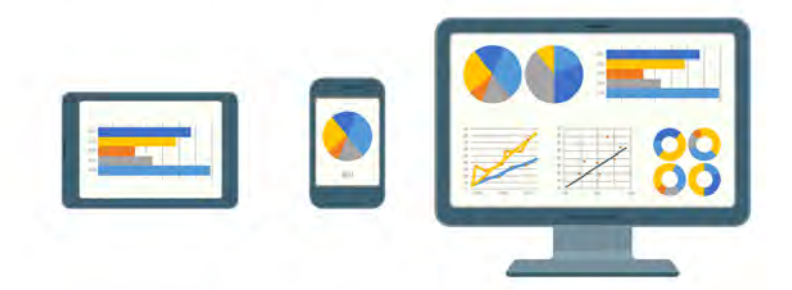

اعداد م.باسل کوکش الاصدار : ١٠٠

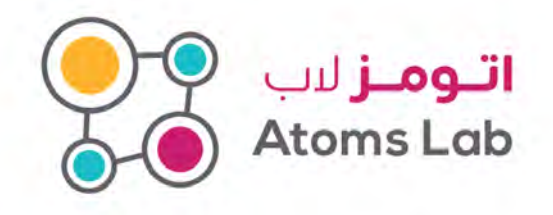

+968-91918117 +968-22340143 ⊠ info@4atoms.com www.4atoms.com **り回嗣団の @atomslabs** 

## صمم وشارك تقریرك الاول في BI Power

#### مقدمة

ً اھلا وسھلا بكم في هذا المقال الذي سنبدئ فیھ التعامل مع تطبیق باور بي أي للویندوز حیث سنتعلم كیفیة التعامل مع هذا التطبیق فسنقوم بالاتصال بمصدر البیانات وننشئ ً تصورات وتقاریر واخیرا سنستخدم تطبیق باور بي أي في الویب لنشر ومشاركة ما قمنا بإنشائھ.

## كیف یعمل تطبیق باور بي أي للویندوز

في تطبيق باور بي اي للويندوز ستقوم بالاتصال بمصدر بيانات )عادةٍ مَـا يكون اكثر من مصدر ً بیانات( ً وبعدھا ستقوم بتشكیل البیانات بالنموذج المناسب لك واخیرا ستقوم ببناء التقریر بناء على ذلك ومشاركتھ.

عندما تنتھي من هذه الخطوات الثلاثة )الاتصال بمصادر البیانات، تشكیل نموذج البیانات وبناء التقریر( بالشكل المناسب لك یمكنك حفظ ما أنجزتھ في ملف تطبیق باور بي أي للویندوز بصیغة pbix. حیث یمكنك مشاركة هذا الملف مع من ترید بسھولة ولكن الطریق المفضلة هي استخدام تطبیق باور بي أي في الويب<u>Power BI Service</u> .

### تنصیب وتشغیب تطبیق باور بي أي للویندوز

یمكنك تحمیل تطبیق باور بي أي للویندوز من نسخة الویب Power Service BI كما هو مبین ادناه

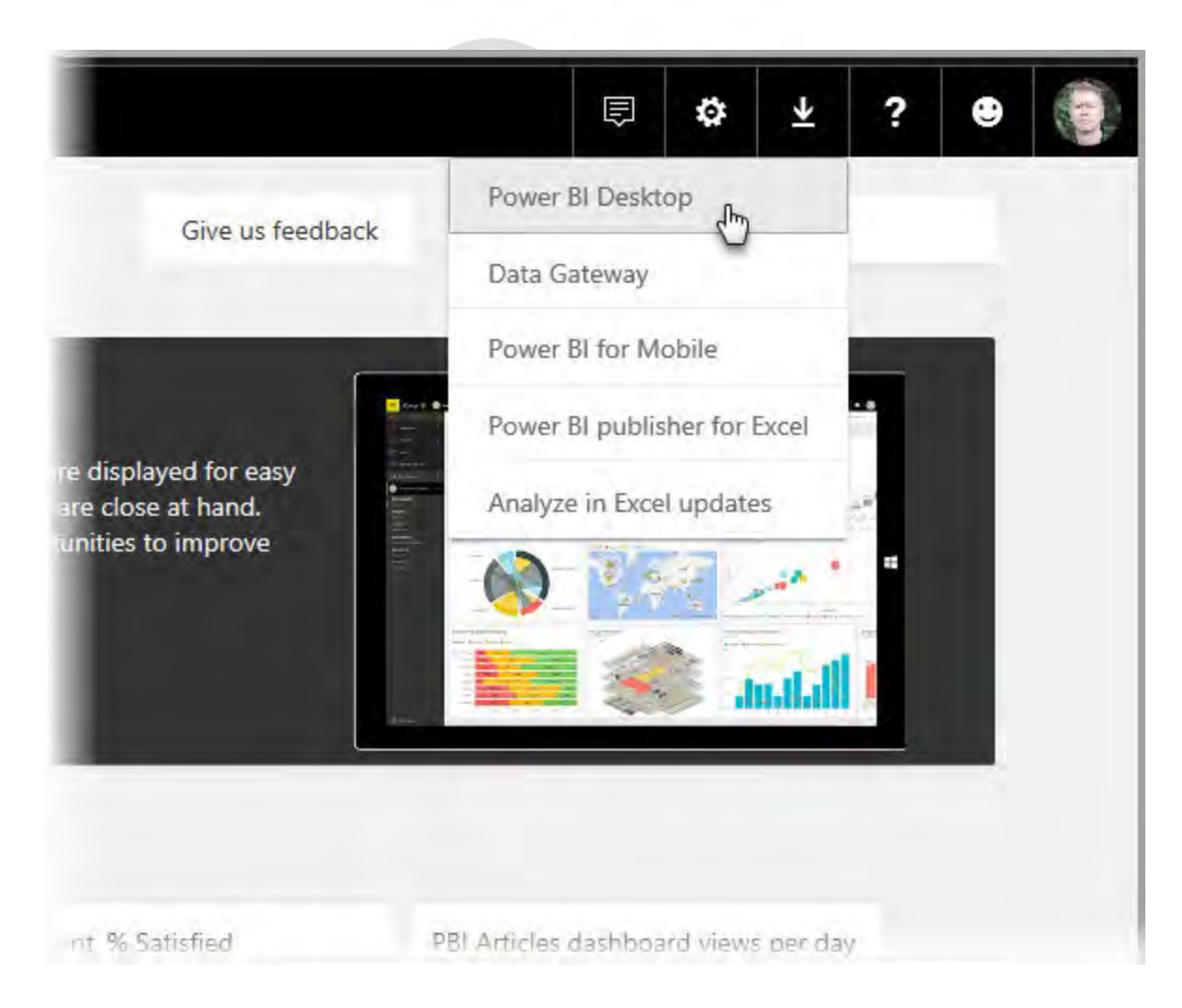

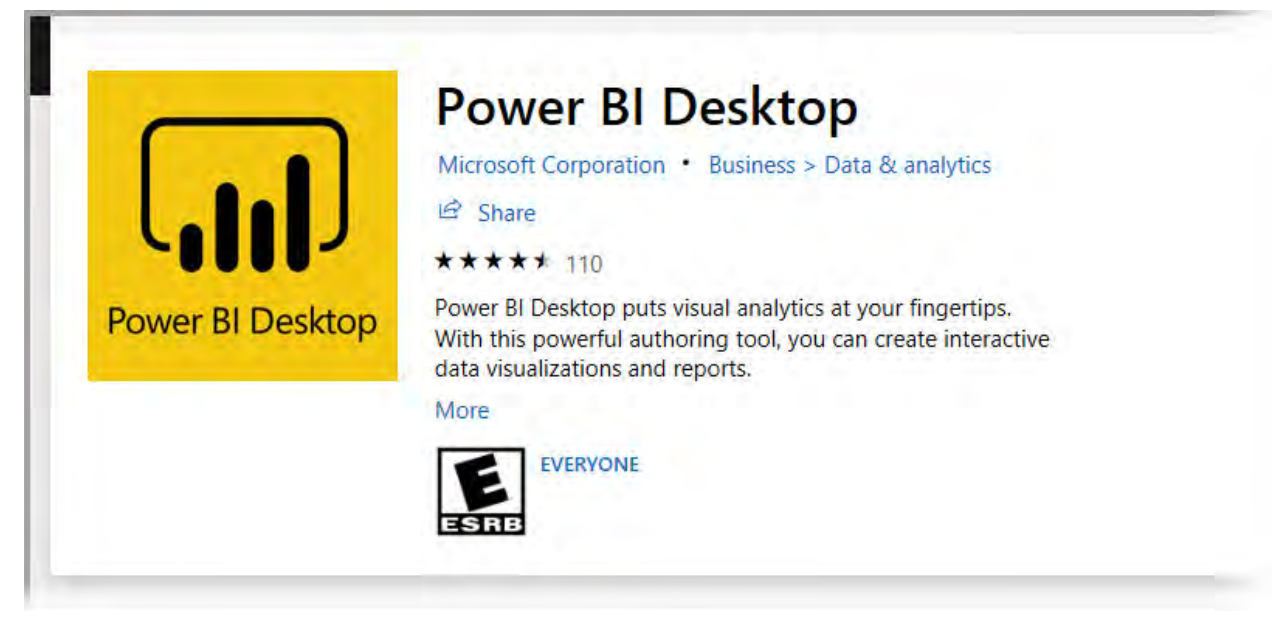

بعد تنصیب التطبیق ستظھر لك شاشة الترحیب كما یلي، حیث یمكنك البدء بجلب البیانات Data Get ً او الاطلاع المفات التي قمت بإنشائھا مؤخرا او فتح ملفات تقاریر أخرى،

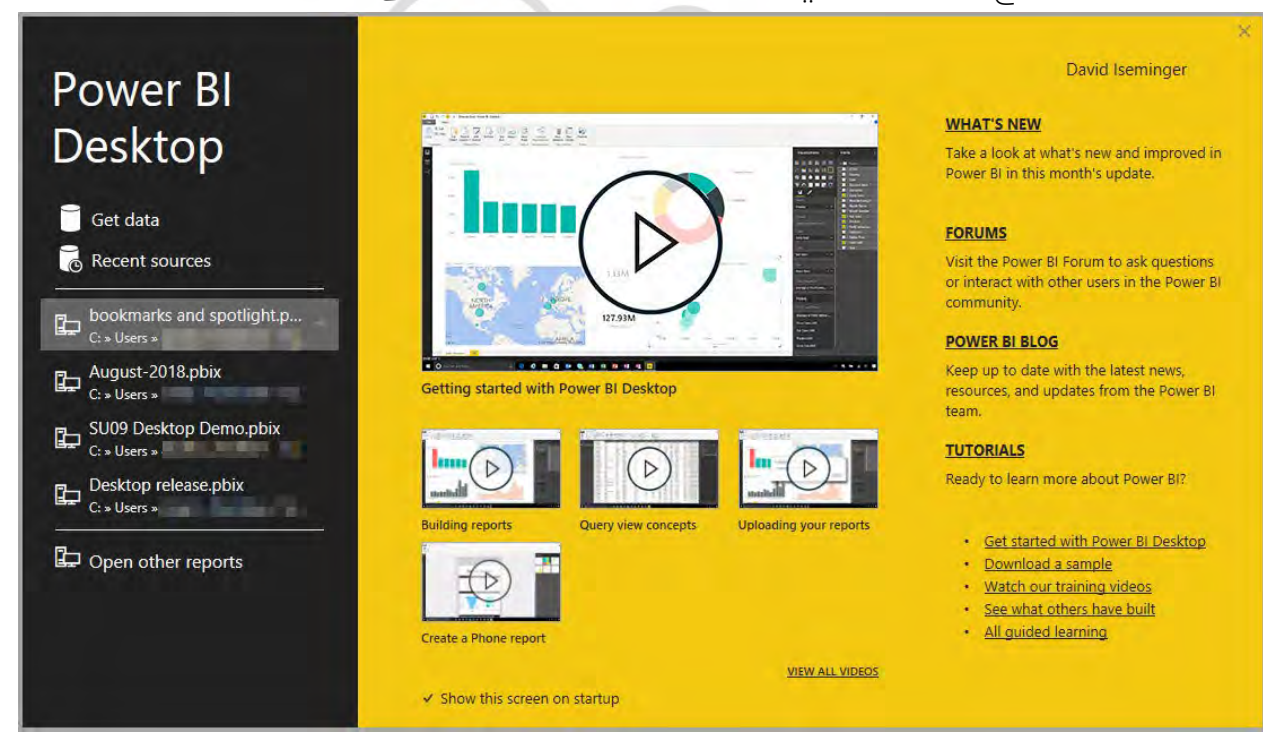

ً یمكنك اغلاق شاشة الترحیب وستظھر لك شاشة التطبیق مباشرة في وضعیة التقریر

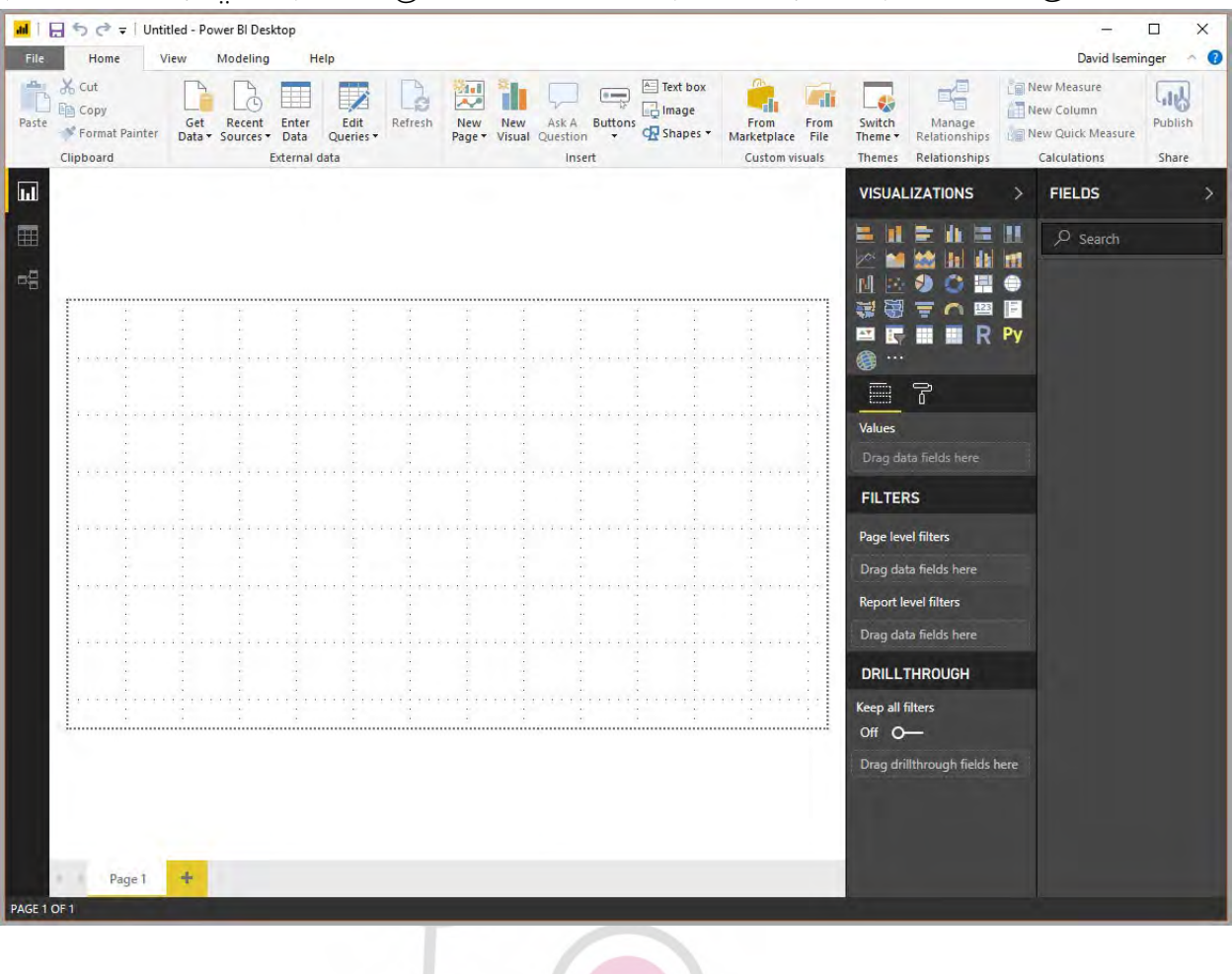

 $\overline{\mathcal{C}}$ 

في تطبیق باور بي أي للویندوز ھناك ثلاث وضعیات یمكن اختیارھا وھي وضعیة التقریر Report وضعیة البیانات Data ً واخیرا ال علاقات Relationships وستكون الوضعیة الحالیة التي تحمل الشریط الأصفر بجانب الایقونة

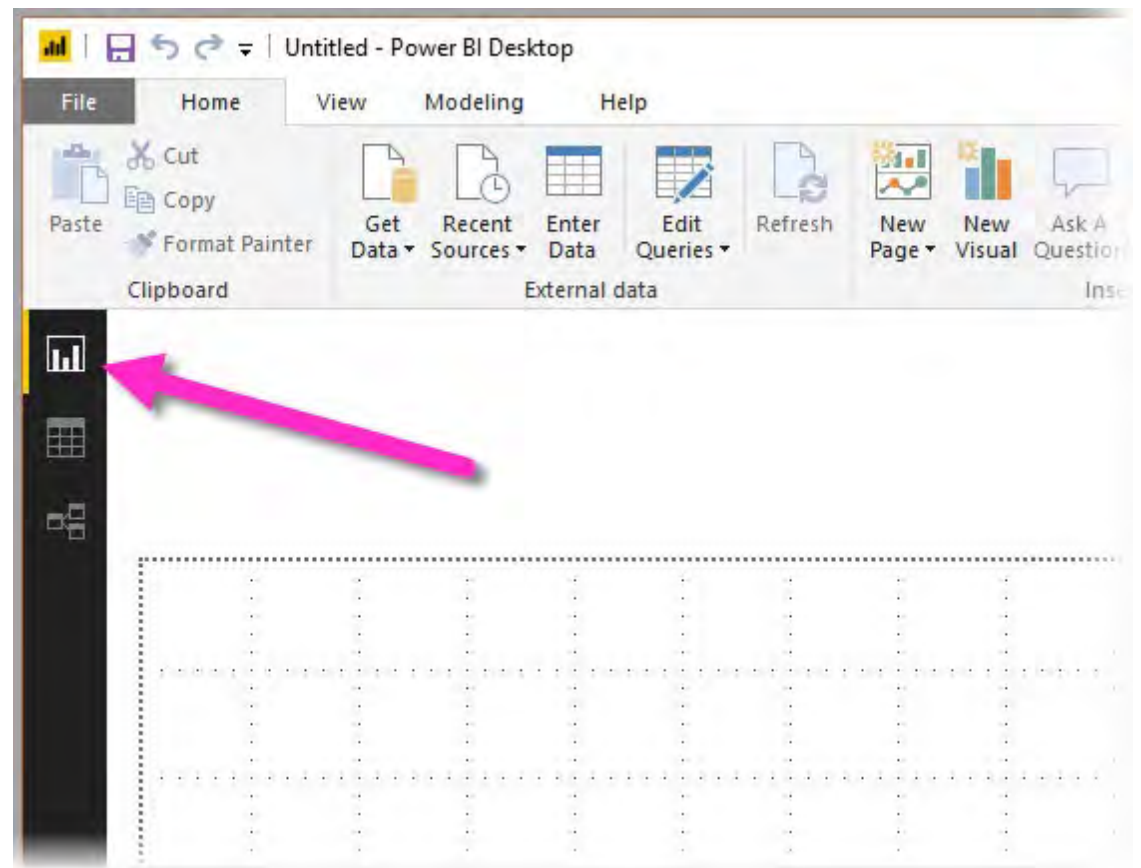

بالإضافة لما سبق یحوي تطبیق باور بي أي للویندوز على أداة تدعى Editor Query Power والتي تظهر في شاشة منفصلة وهيي أداة فعالة تمكنك من بناء الاستعلامات وتحویل ً البیانات من شكل لأخر لتشكیل نموذج البیانات الذي ستقوم ببناء التقریر وفقا لھ.

## الاتصال بمصادر البیانات، تشكیل نموذج البیانات وبناء التقریر

#### الاتصال بمصادر البیانات

یوفر باور بي للویندوز إمكانیة الاتصال مع العدید من أنواع مصادر البیانات وسیظھر ذلك بالضغط على زر Data Get وبعدھا الضغط على More

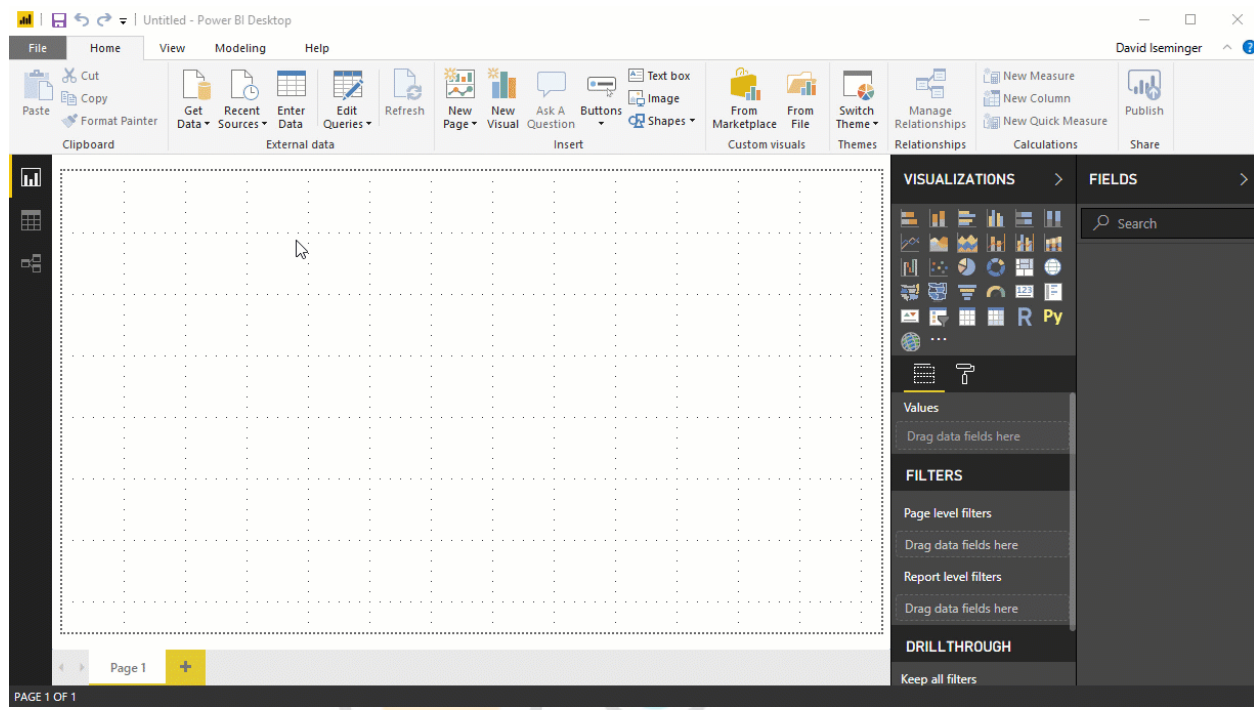

في مثالنا الیوم سنقوم بالاتصال مع عدد من صفحات الویب ویسمى المصدر Web

المثال تخیل انك تبحث عن افضل مدینة لتعیش مدة تعاقدك فیھا حیث الجو المعتدل و معدل الجریمة المنخفض والعنایة الصحیة الجیدة او تخیل انك باحث في البیانات وترید ان تقدم معلومات للشركات بیع النظارات الشمسیة عن اكثر الاماكن التي تشرق فیھا الشمس، في كلا الحالتین یوفر الموقع الموجود على الرابط ادناه معلومات مفیدة حول ذلك

https://www.bankrate.com/retirement/best-and-worst-states-for-retirement

لجلب البیانات من الموقع اعلاه: اختر Data Get و ثم اختر Web و ادخل الرابط اعلاه كما هو مبین

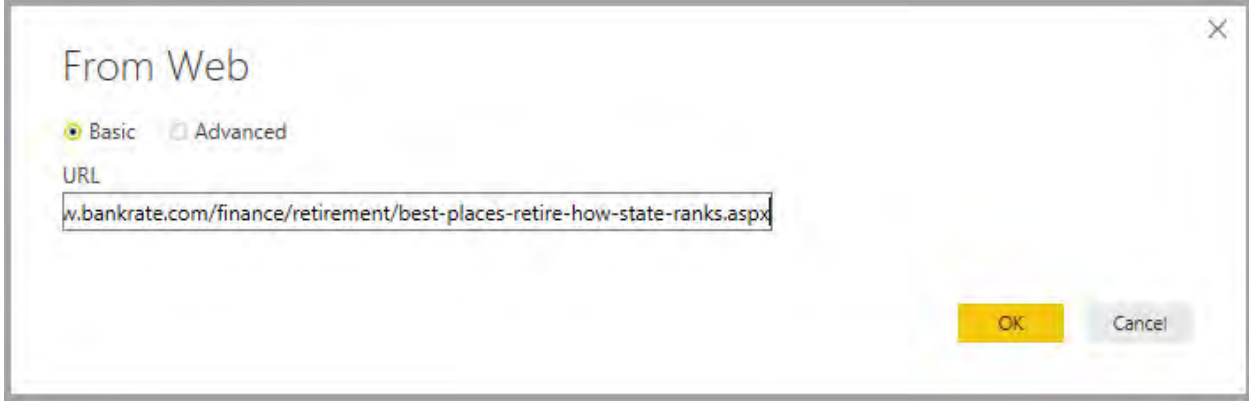

عند الضغط على OK سیقوم باور بي اي بالاتصال بالموقع المحدد وسیقوم بجلب ما Navigator هو متاح من بیانات والتي ستظھر في شاشة سنحدد الجدول الذي یحوي البیانات التي تھمنا حیث یمكننا معاینة ما تم جلبھ من البیانات لاختیار المناسب

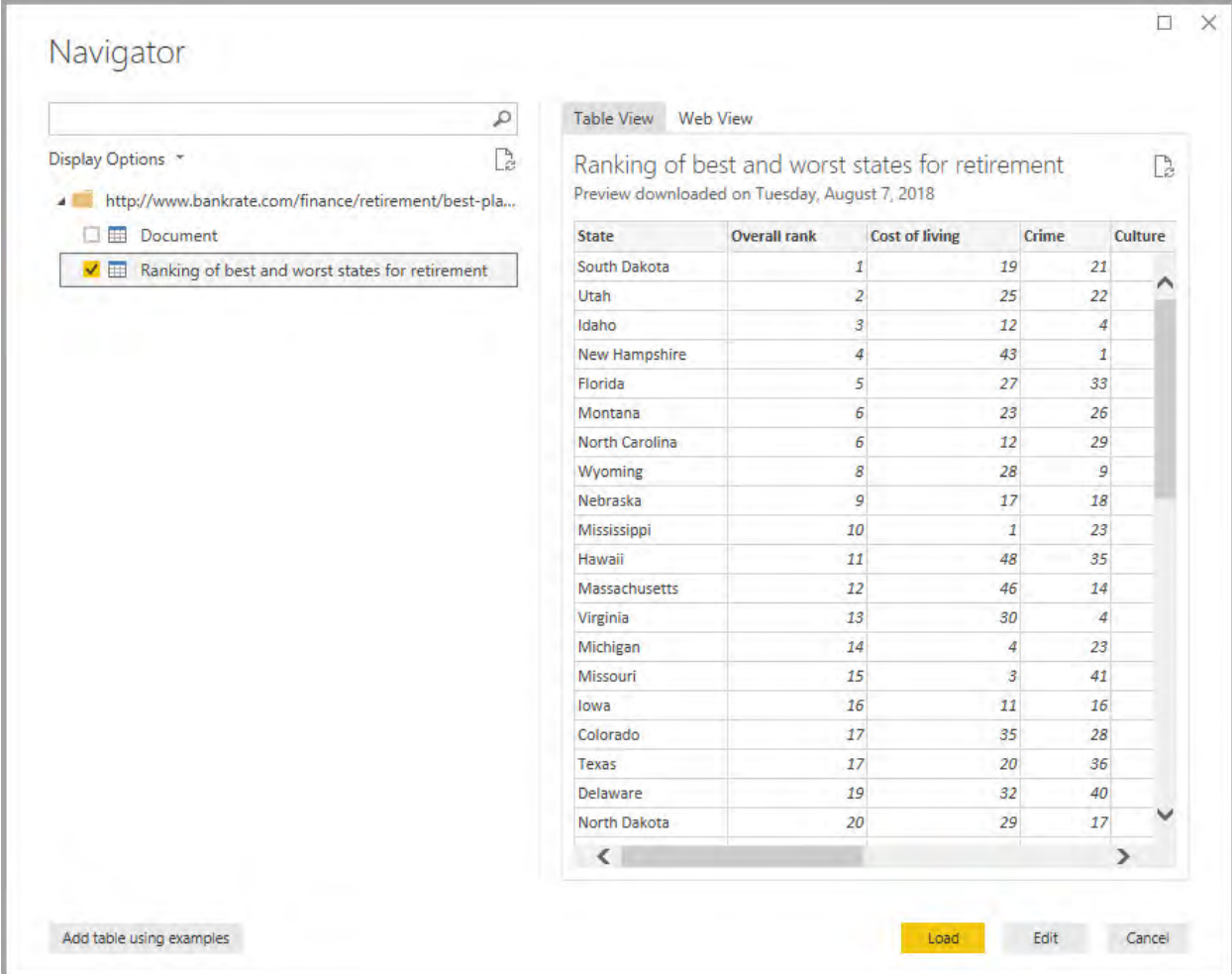

في هذه المرحلة یمكننا تحمیل البیانات بالضغط على Load كما ھي للعمل علیھا و تصمیم التصورات و التقاریر، او یمكن الضغط على Edit الامر الذي یؤدي الى فتح Editor Query Power ً والذي سیقوم بعرض الجدول الذي تم تحدیده مسبقا لاجراء المناسب من التعدیلات على الجدول

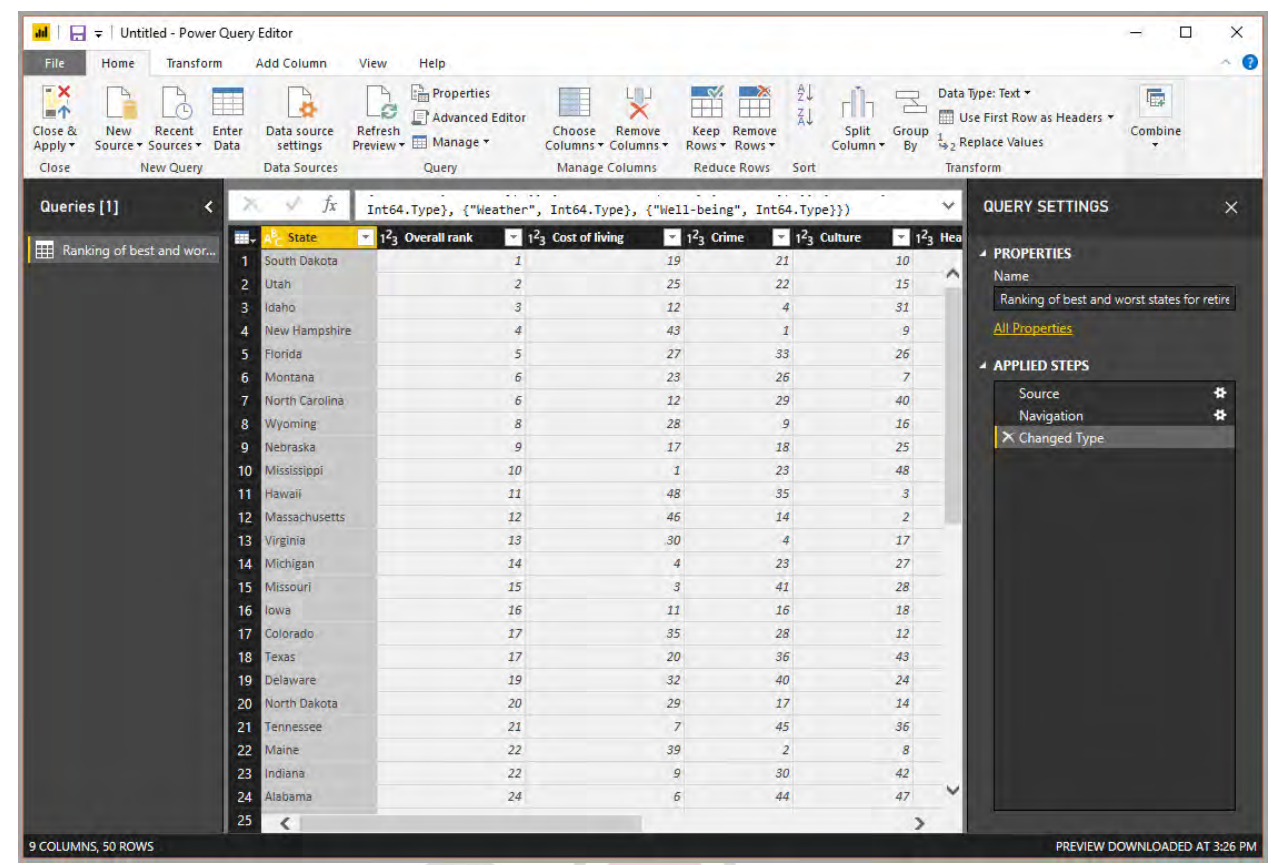

یظھر على یمین الشاشة قسم Settings Query وفي حال عدم ظھوره، یمكن الضغط على View من القسم العلوي من الشاشة ثم الضغط على Settings Query

#### استخدام Editor Query Power لتھیئة و تنسیق البیانات

ان مفھوم تھیئة وتنسیق البیانات لھ العدید من الاشكال مثلا تغیً ر اسماء الاعمدة ، او تغیر نوع البیانات من نص الى ارقام وحتى من الممكن ان نكون بحاجة لحذف بعض السطور او جعل سطر ما كعنوان. كل ما سبق من شأنھ جعل البینات متوافقة مع متطلبات العمل او من اجل جعلھا متوافقة مع بیانات اخرى.

ً ان تھیئة البیانات سابقا ك ان من الاعمال الصعبة و التي تحتاج اتقان استخدام ادوات وتقنیات مختلفة، ولكن باستخدام Editor Query Power اصبح الامر اسھل بكثیر لما یوفره من عملیات تھیئة مختلفة والموجودة في قسم Transform او باستخدام قائمة الزر الایمن للمؤشر )Mouse )حسب السیاق الموجود بھ.

عند البدء بتھیة وتنسیق البیانات مثال )اعادة تسمیة جدول، تحویل نوع البیانات لعامود ما او حذفھ( یقوم Editor Query Power بتسجیل العملیات التي تقوم بھا لیقوم بتنفیذھا عندما ترید تحمیل البیانات والعمل علیھا حیث ان هذه العملیات لا تطبیق على مصدر البیانات و انما على نسخة منھا.

#### **QUERY SETTINGS**

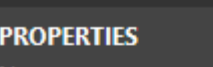

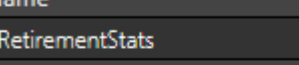

All Properties

#### ▲ APPLIED STEPS

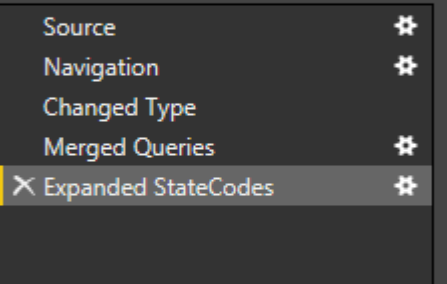

PREVIEW DOWNLOADED AT 8:13 AM

 $\times$ 

بالعودة للمثال السابق لنقوم بتھیئة البیانات سنقوم بتغیر نوع البیانات في الحقول من النصوص الى الارقام و ذلك باختیار الاعمدة و تحویلھا كما هو مبین ادناه

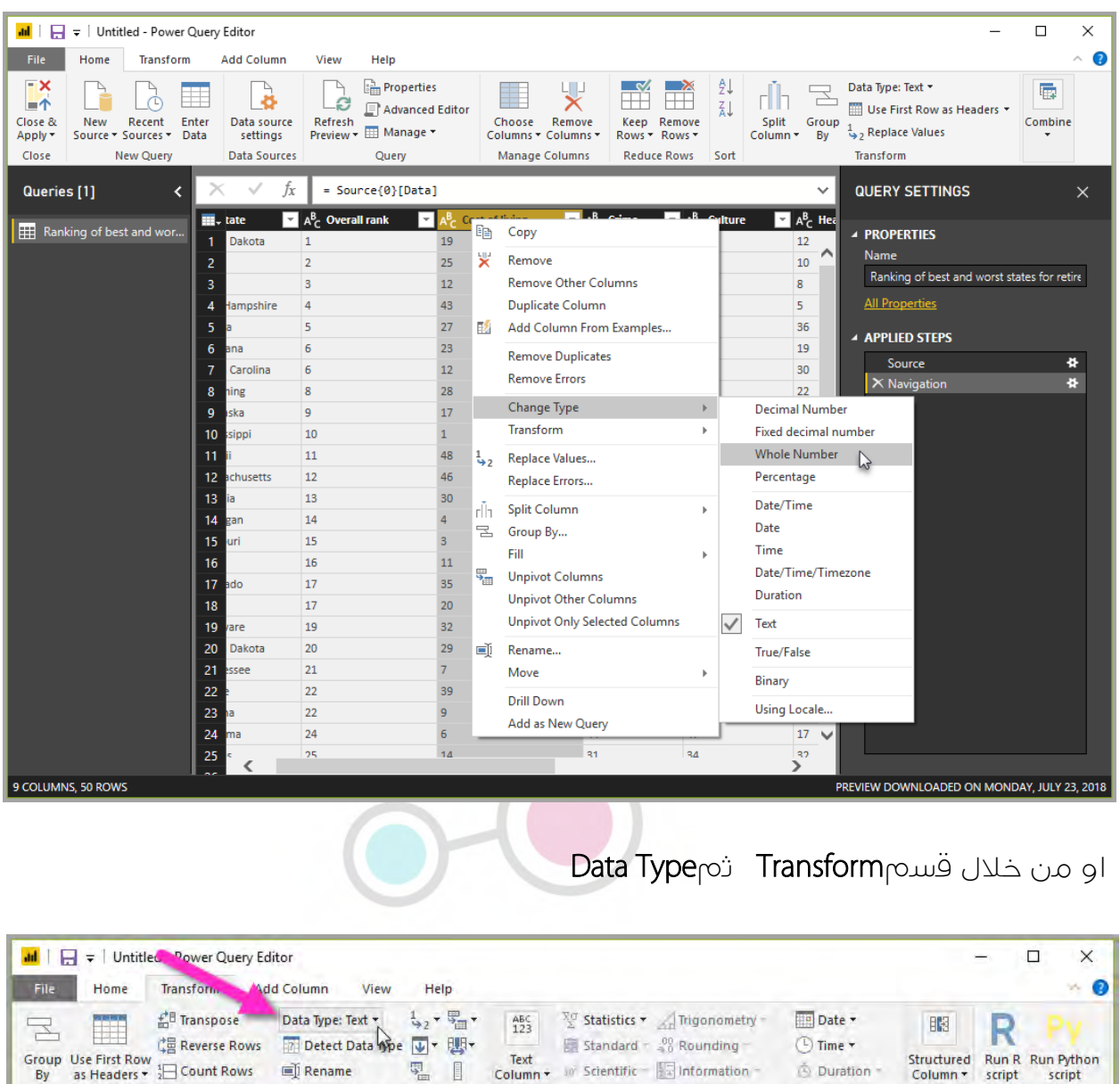

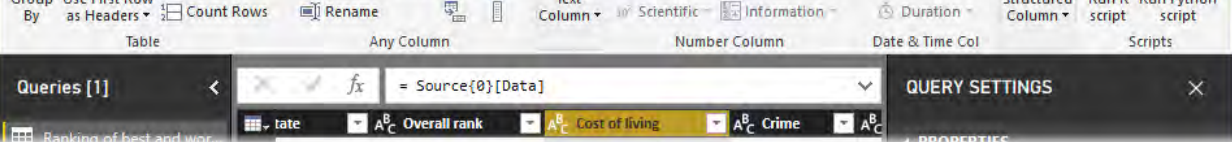

لاحظ ان جمیع الخطوات التي تقوم بھا مسجلة في قسم ال Settings Query و یمكنك التراجع عنھا بالضغط على اشارة X

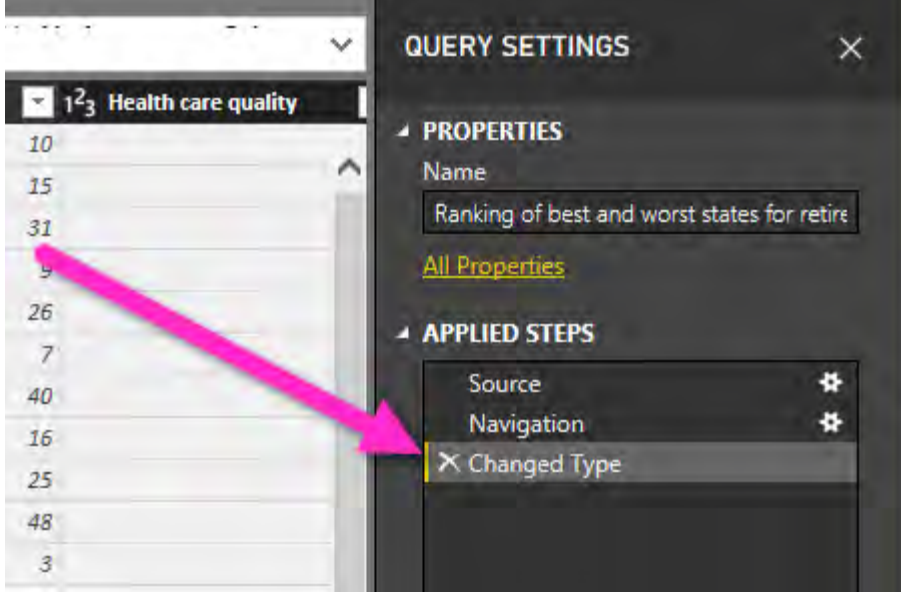

ملاحظة: یقوم Editor Query Power بشكل تلقائي بالتعرف على الاعمدة النصیة التي یجب ان تكون رقمیة ویقوم بتحویلها الى رقمیة ویمكن ملاحظة ذلك من قسم Applied Steps

## الربط مع بیانات اخرى

البیانات السابقة توفر معلومات جیدة عن الولایات والتي یمكن استخدامھا بشكل جید، لكن ھناك مشكلة واحدة في الجدول السابق ان اسماء الولایات لم تستخدم الاختصار المعترف علیھ للدلالة على الولایة و المكون من حرفیین لذا نرید طریقة ان نربط اسماء الولایات في الجدول السابق مع اختصارتھا،من حسن الحظ ھناك مصدر یوفر تلك البیانات لكنھ یحتاج الى بعض العمل من التھیئة و التنسیق لنتمكمن ربطھ مع الجدول السابق

[http://en.wikipedia.org/wiki/List\\_of\\_U.S.\\_state\\_abbreviation](http://en.wikipedia.org/wiki/List_of_U.S._state_abbreviations)s

سنقوم بتكرار ما سبق مع مصدر البیانات الجدید، فمن Editor Query Power ومن قسم Home سنختار .New Source > Web و بعدها نختار الجدول Codes and abbreviations... لانه یحوي البیانات المطلوبة

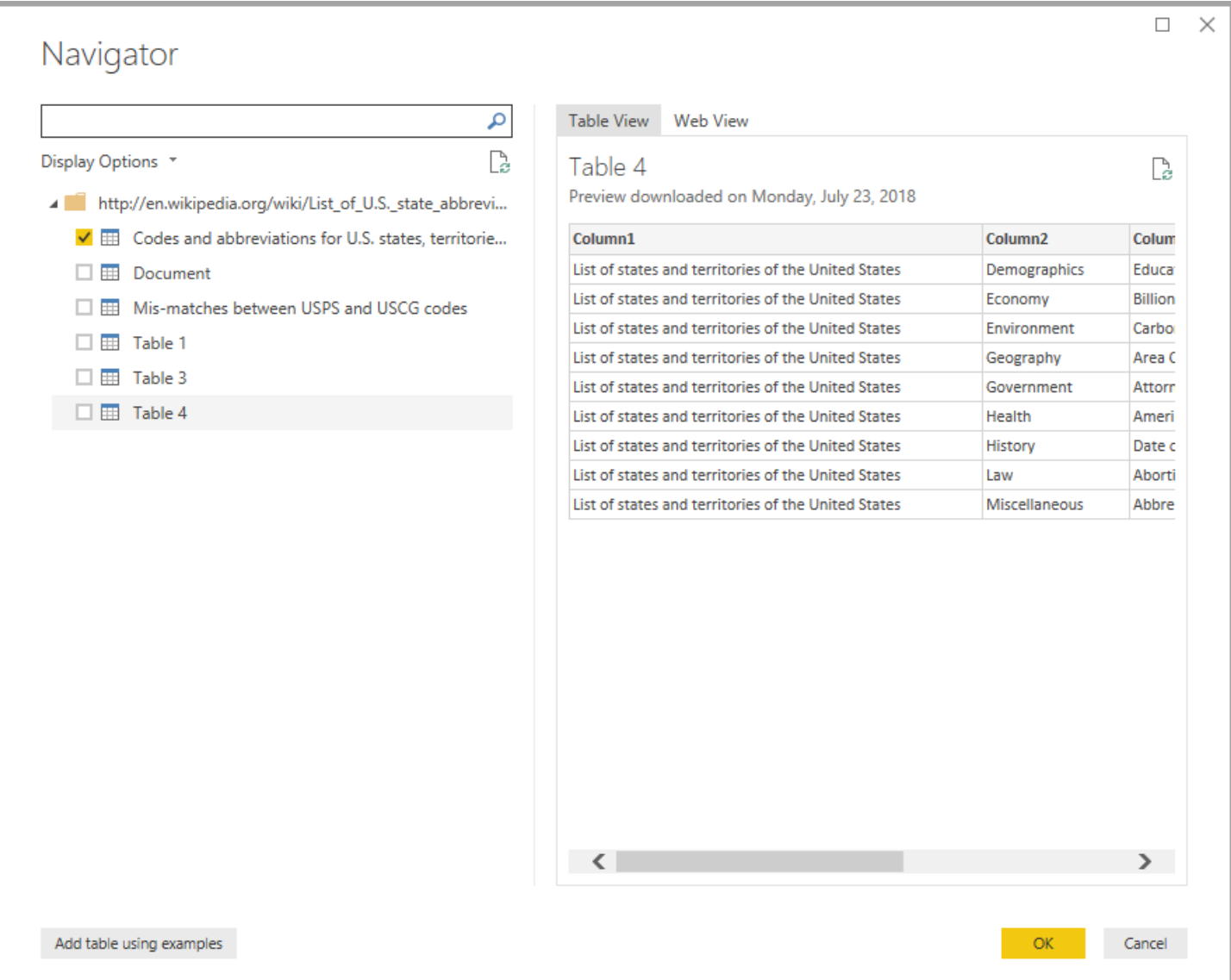

 $\bullet$ بعد ذلك اضغط OK وعندھا سیظھر الجدول الجدید ویمكننا الان العمل على تھیئتھ كما یلي احذف الثلاث سطور الاولى حیث انھا تحتوي بیانات لیس لھا علاقة بالجدول ولا حاجة لنا بھا.

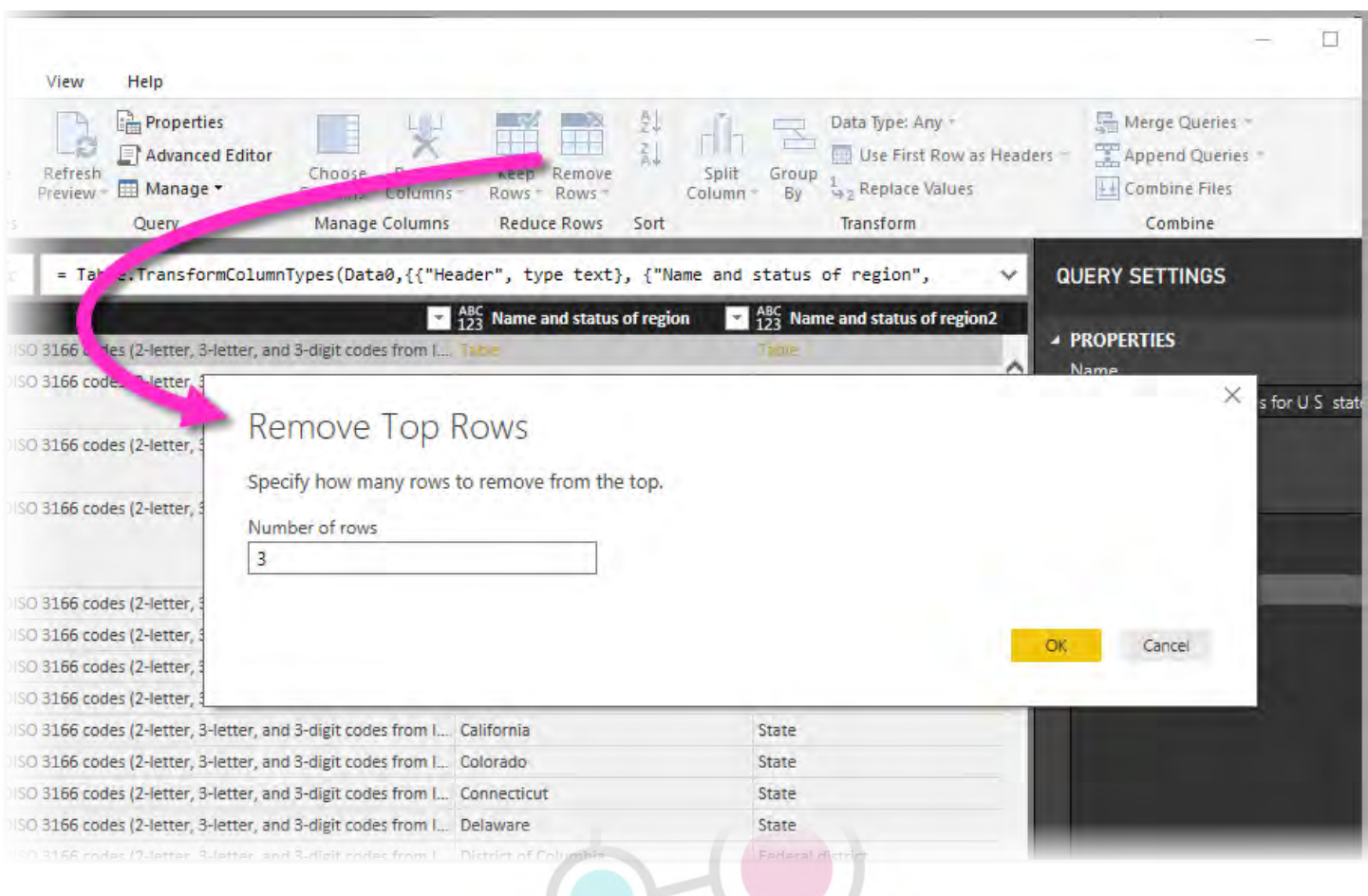

● احذف اخر ٢٦ سطرا م ن الاسفل حيث انھا تحتوي بيانات لھا علاقة بالجدول ولا حاجة لنا بھا.

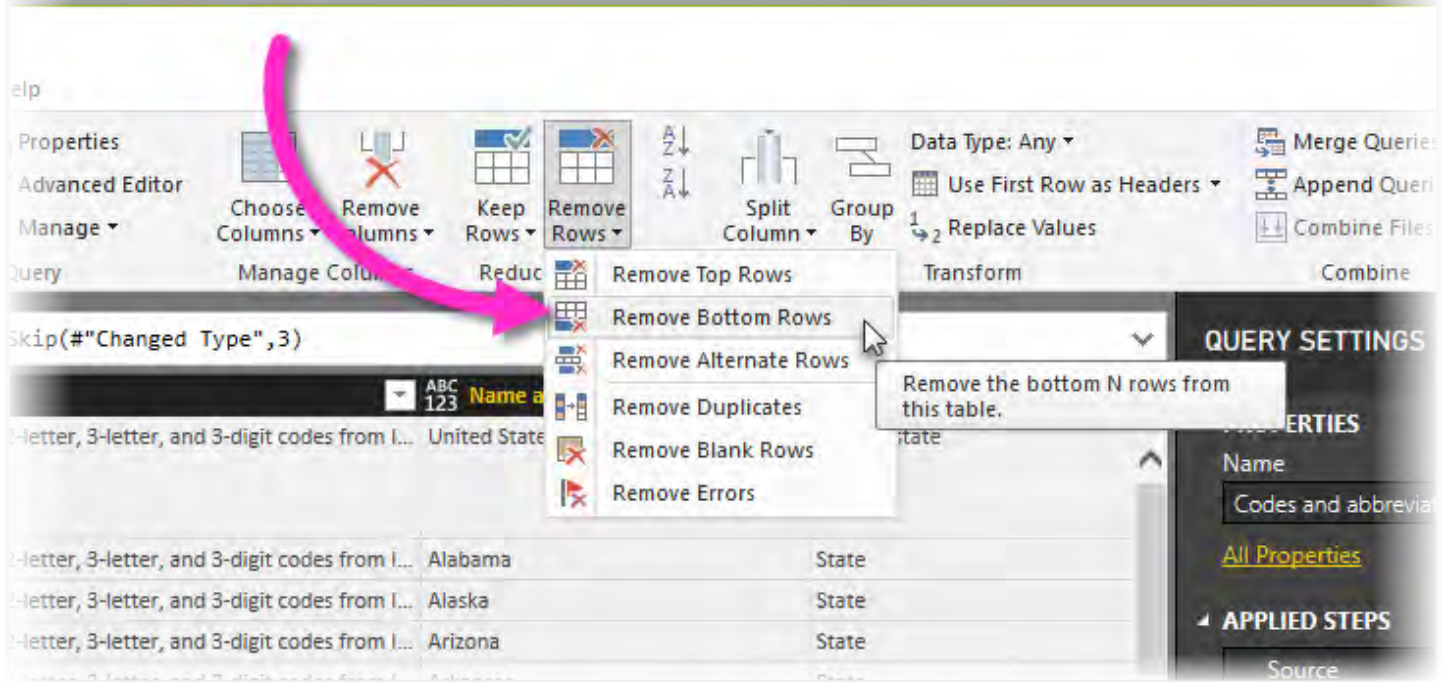

 • قم بإسقاط السطر الذي یحوي على DC ,Washington وذلك من خلال التصفیة حیث لایوجد معلومات عن التقاعد في هذه الولایة في الجدول الاول،

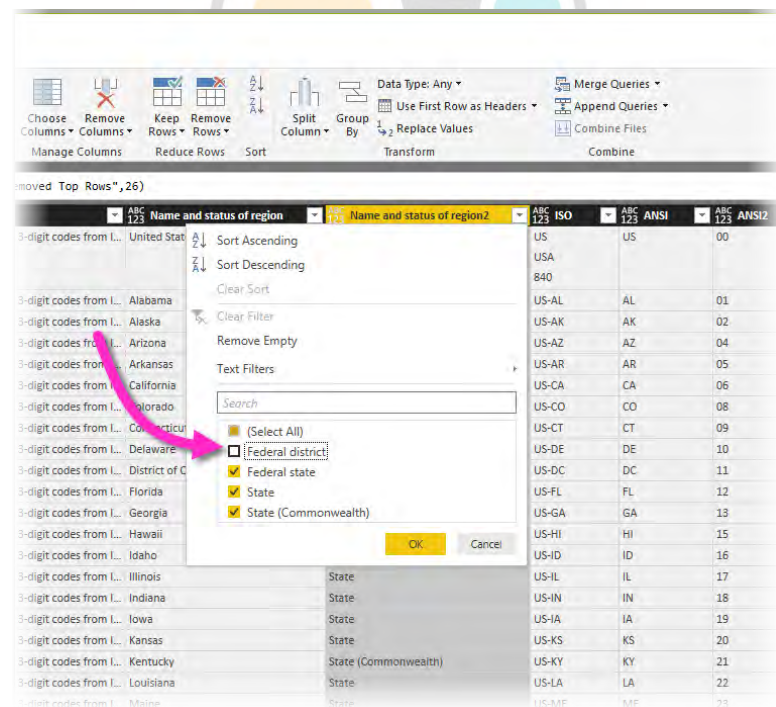

• قم بإزالة بعض الاعمدة الغیر لازمة، على ان یبقى عامود اسم الولایة و العامود الذي یحوي حرفي اختصار اسم الولایة

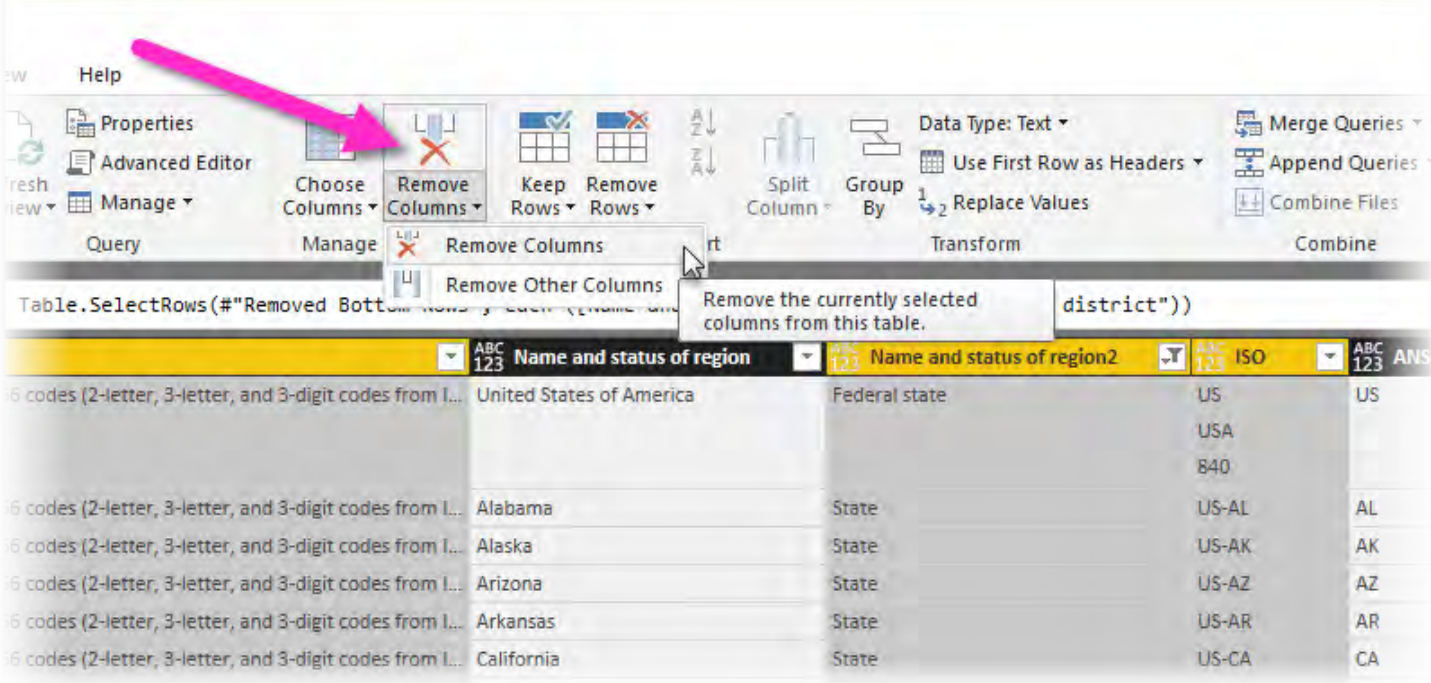

• استخدم السطر الاول على انھ سطر اسماء الاعمدة )وذلك في حال انھ لم یتم ذلك بشكل تلقائي(

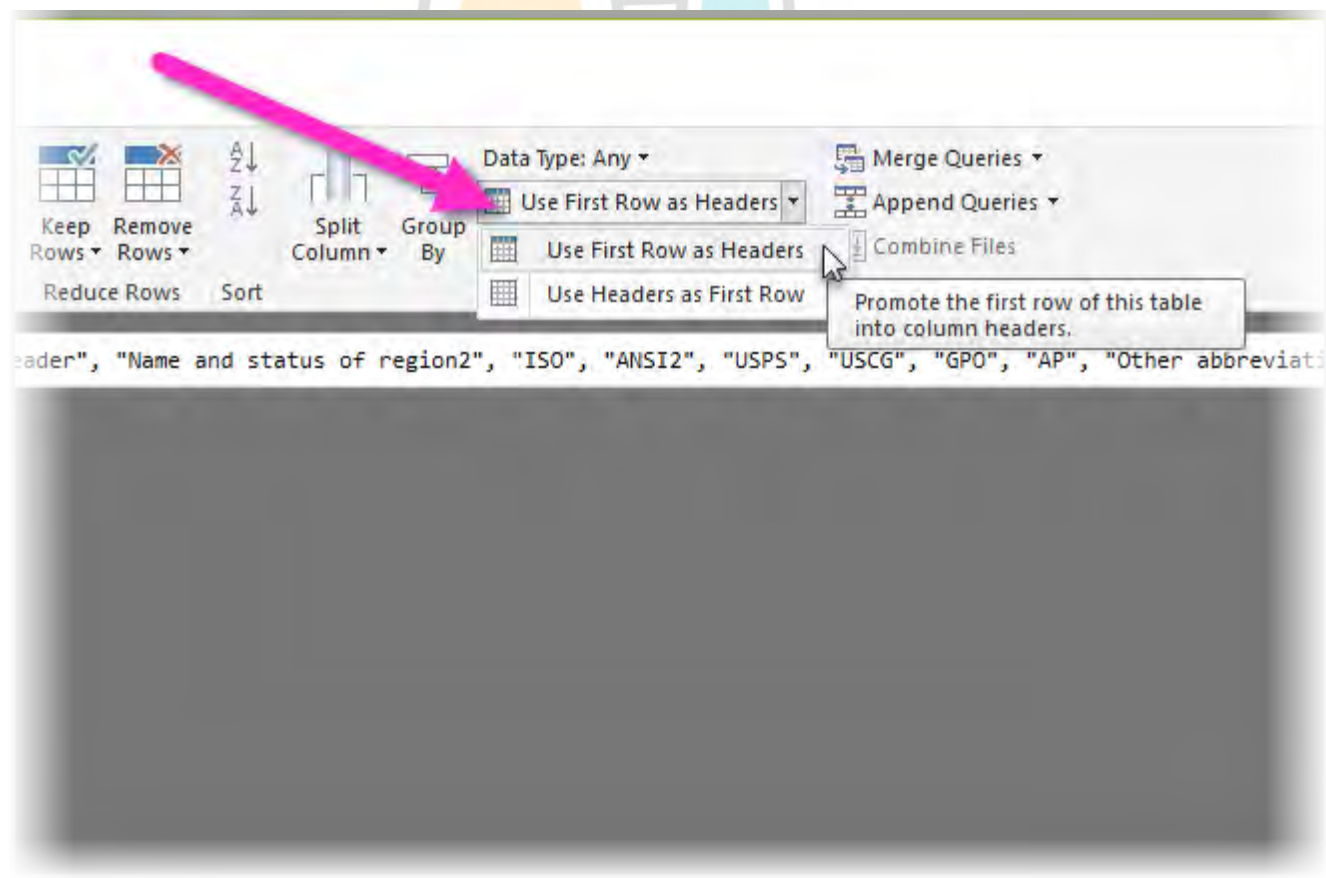

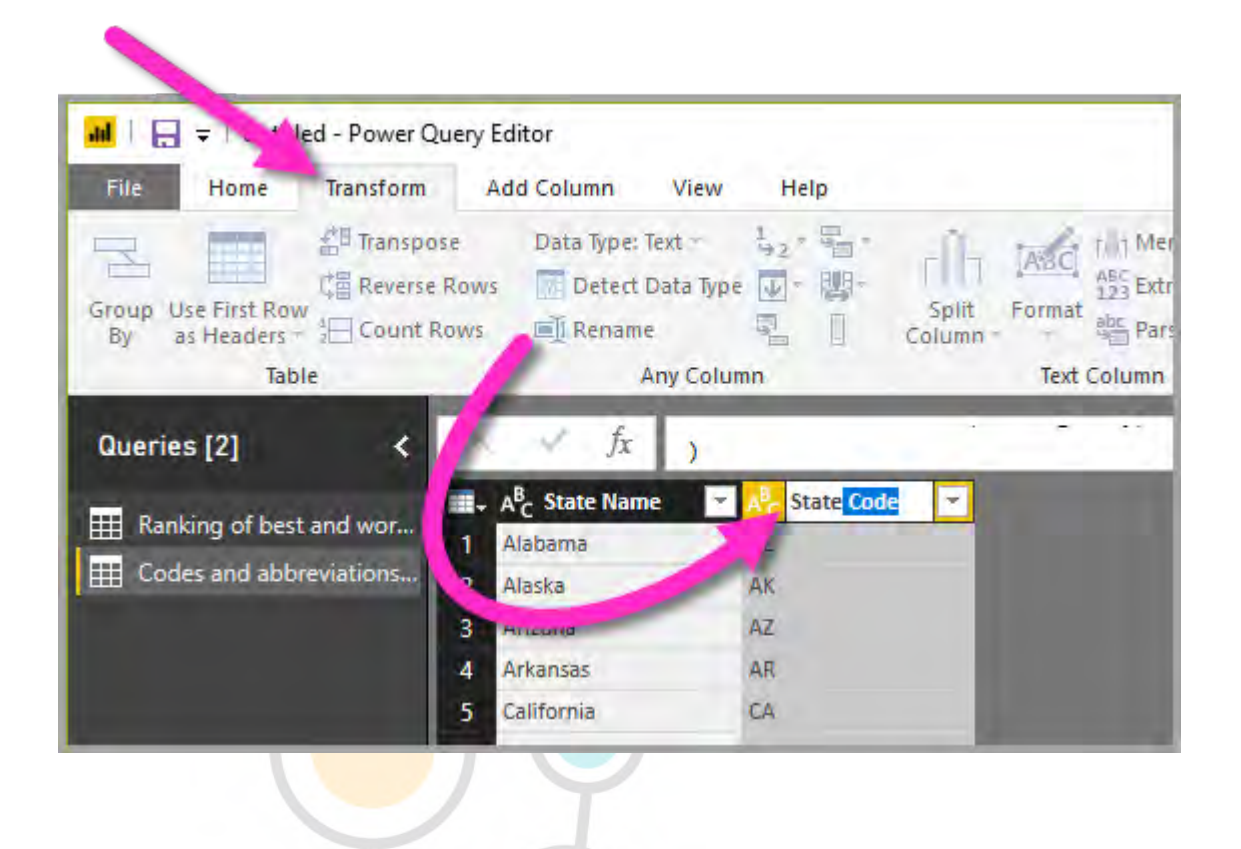

#### دمج البیانات

ھناك طریقتین لدمج البیانات، الاولى ھي merging و تستخدم لدمج اعمدة بین الجداول و الاخرى ھي appending وتستخدم لدمج السطور بین الجداول.

> في مثالنا السابق سنستخدم Queries Merge لاضافة عامود اسم الولایة المختصر لجدول معلومات التقاعد

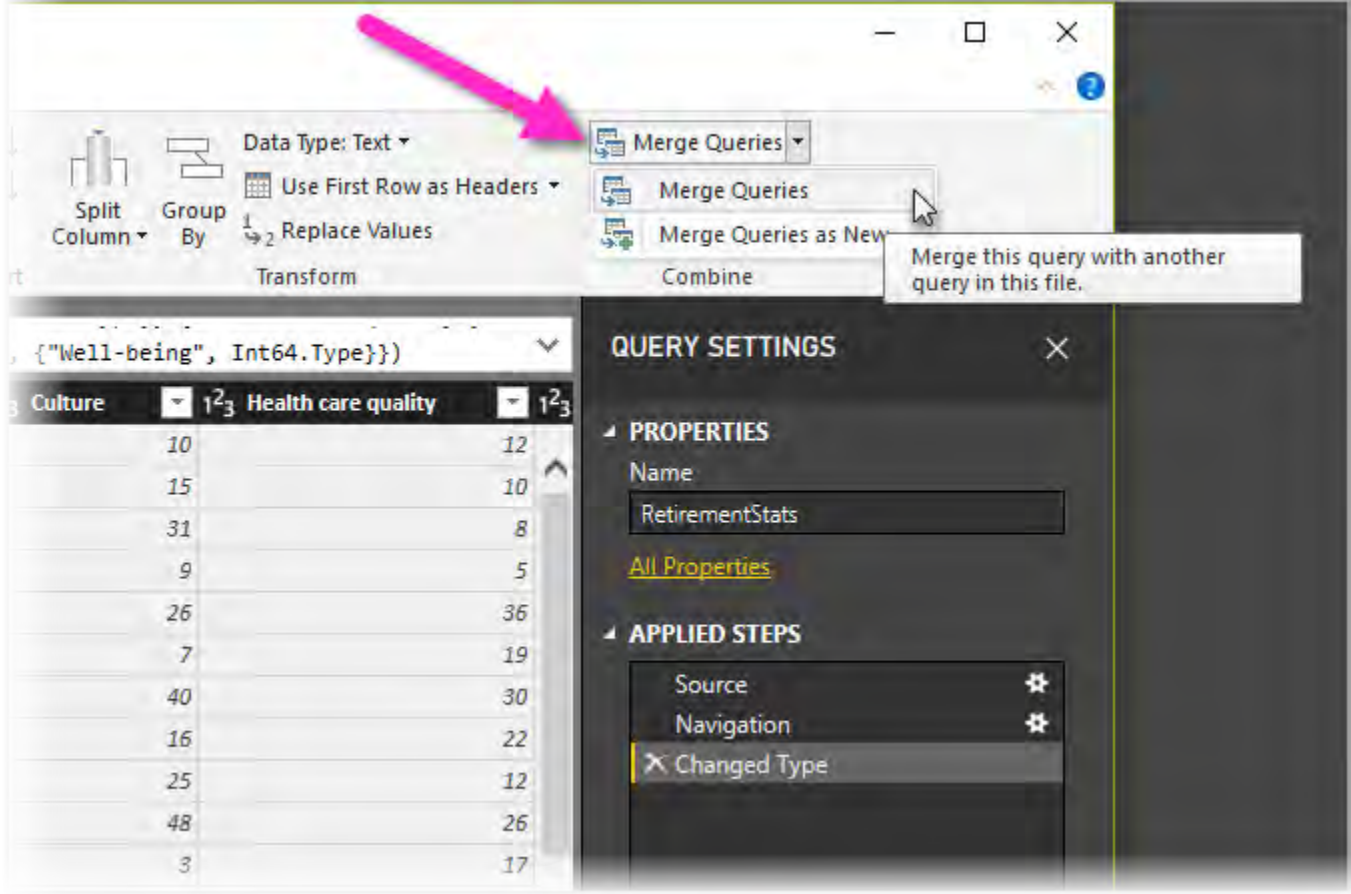

من شاشة Merge سنقوم باختیار الجدول الثاني و العامود المشترك بین الجدول الاول ً والجدول الثاني لیتم الدمج وفقا ل قیمھ بالاضافة لاختیار نوع الربط Kind Join في مثالنا هذا سنستخدم Join Outer Leſt ً وبھذا یتم الربط وفقا لل قیم المتوفرة في الجدول الاول )الذي یحوي معلومات التقاعد(

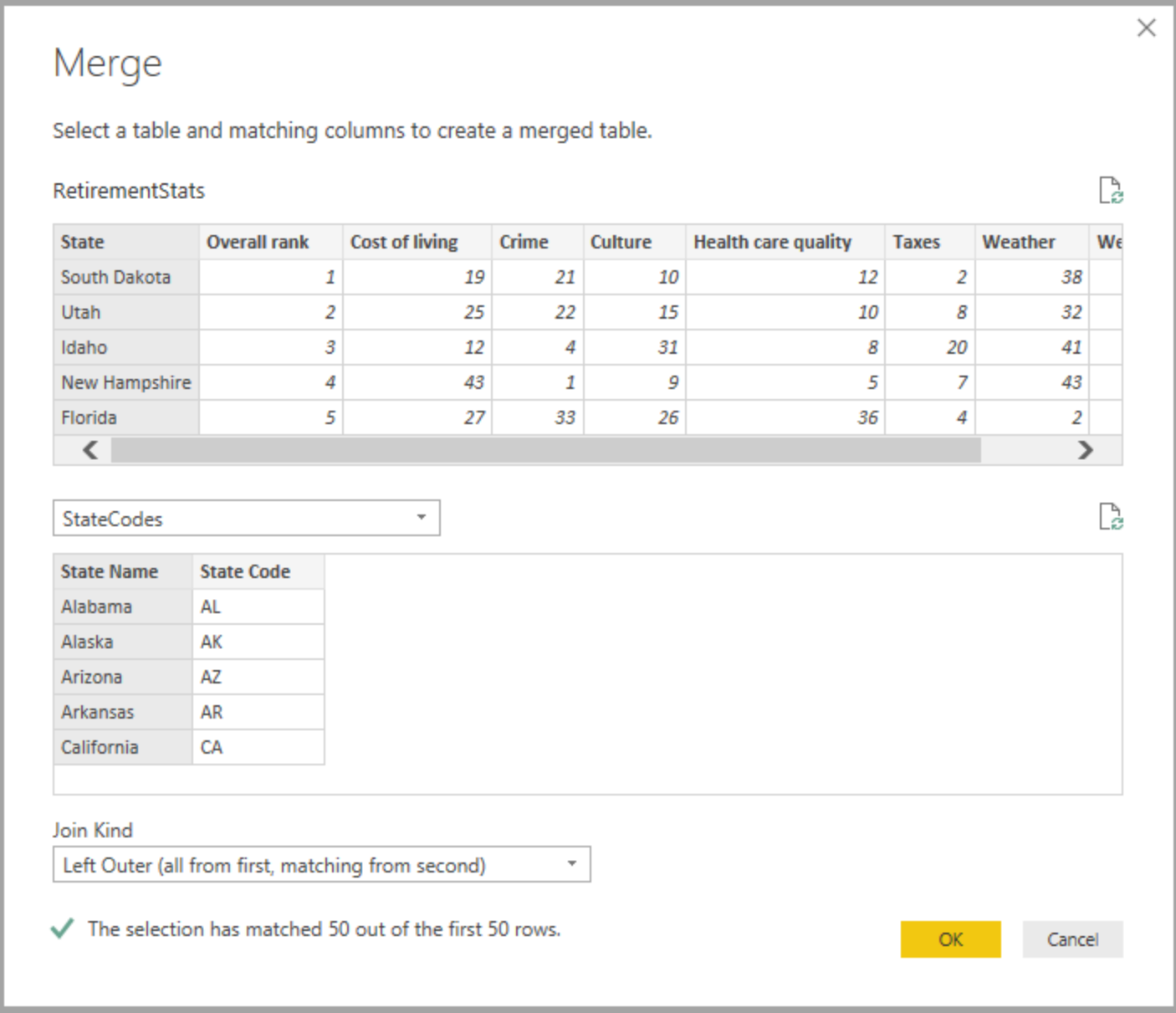

عند اكمال عملیة الدمج سیظھر عامود لھ اسم الجدول الذي تم الدمج معھ، حیث یمكنك اختیار ما ترید من الاعمدة المراد اظھارھا باختیارھا كما هو مبین ادناه

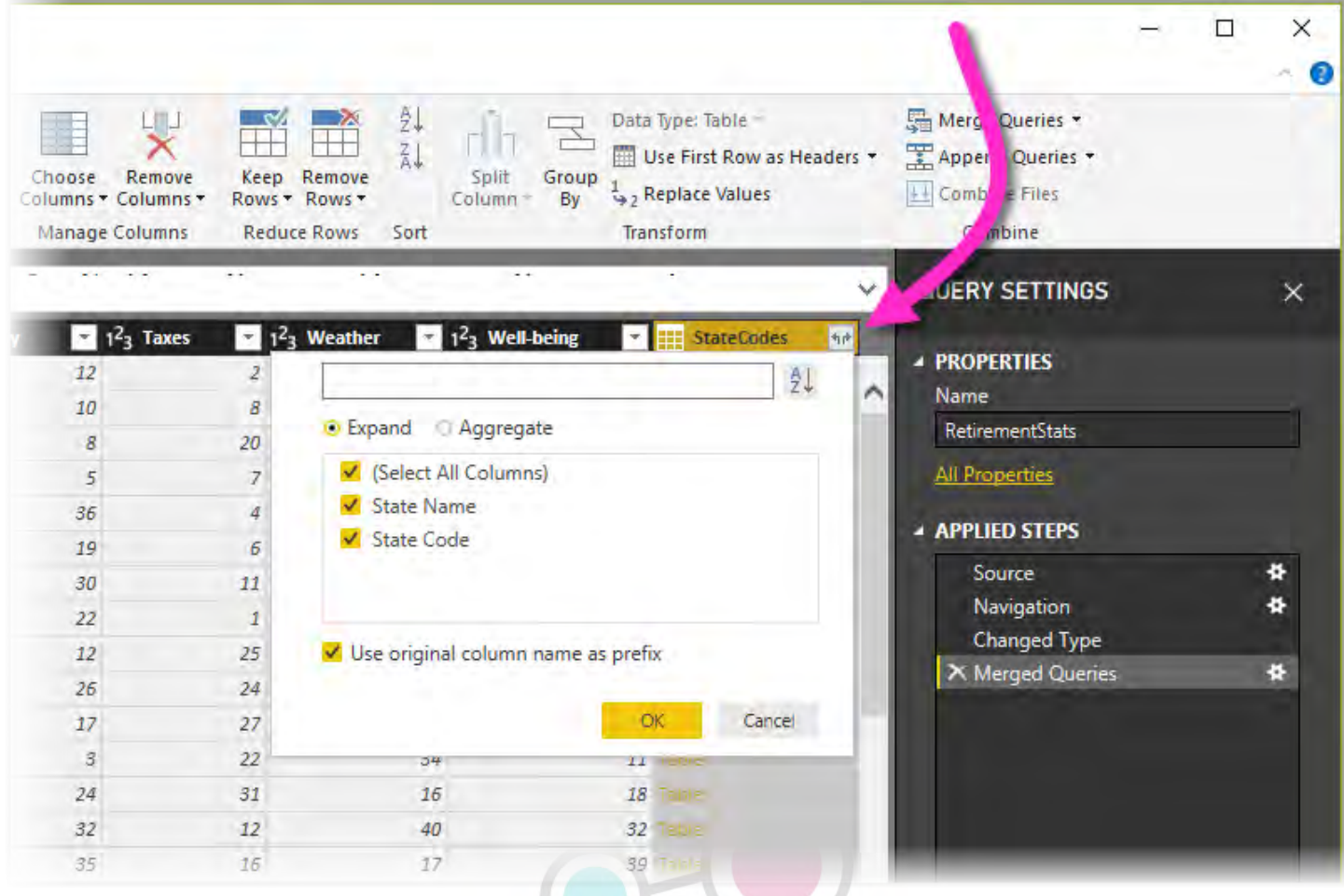

ً اخیرا عند الانتھاء من عملیات التھئیة للبیانات یمكنك الان العمل علیھا و تصمیم ما تراه من تصورات و تقاریر، ولاعتماد ما قمت بھ من تھیئة للبیانات یمكنك حفظ ذلك كما هو مبین وعندھا ستعود للوضعیة Report

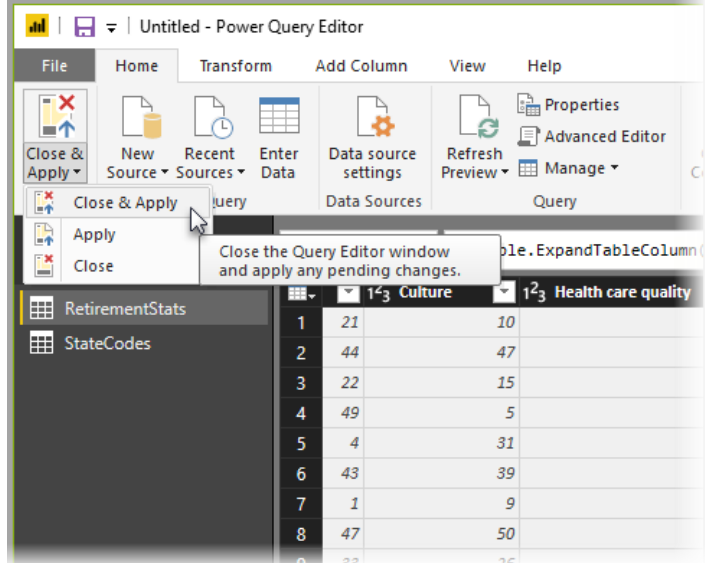

## إنشاء التصورات في BI Power

ً سنقوم بالاعتماد على نموذج البیانات الذي قمنا تصمیمھ سابقا للتصمیم مجموعة من التصورات مع العلم انھ یمكنك التعدیل في نموذج البیانات السابق في اي وقت لاضافة او تعدیل البیانات اللازمة لاظھار المرئیات الواجب إظھارھا

یوجد في وضعیة Report مجموعة من الاقسام الواجب التعامل معھا عند تصمیم تصورات وھي:

- ۱ شریط Ribbon والذي یحوي عدد من المھام المرتبط بالتصورات والتقاریر
- ۲ مساحة التصمیم canvas Report حیث ستقوم ھنا بوضع التصورات و ترتیبھا
	- ۳ الصفحات Pages حیث یمكنك انشاء التصورات في عدة صفحات
- -٤ قسم التصورات pane Visualizations حیث اختیار التصور المراد استخدامھ و تعدیل خصائصھ المرئیة و عوامل التصفیة واختیار الاعمدة المرتبطة بالتصورات

-٥ Fields ً ویحوي اعمدة نموذج البیانات الذي یتم التعامل معھ حالیا حیث یمكنك سحب و افلات هذه الاعمدة لكل من canvas Reportولقسم الـ Filters و اخیراً Visualizations

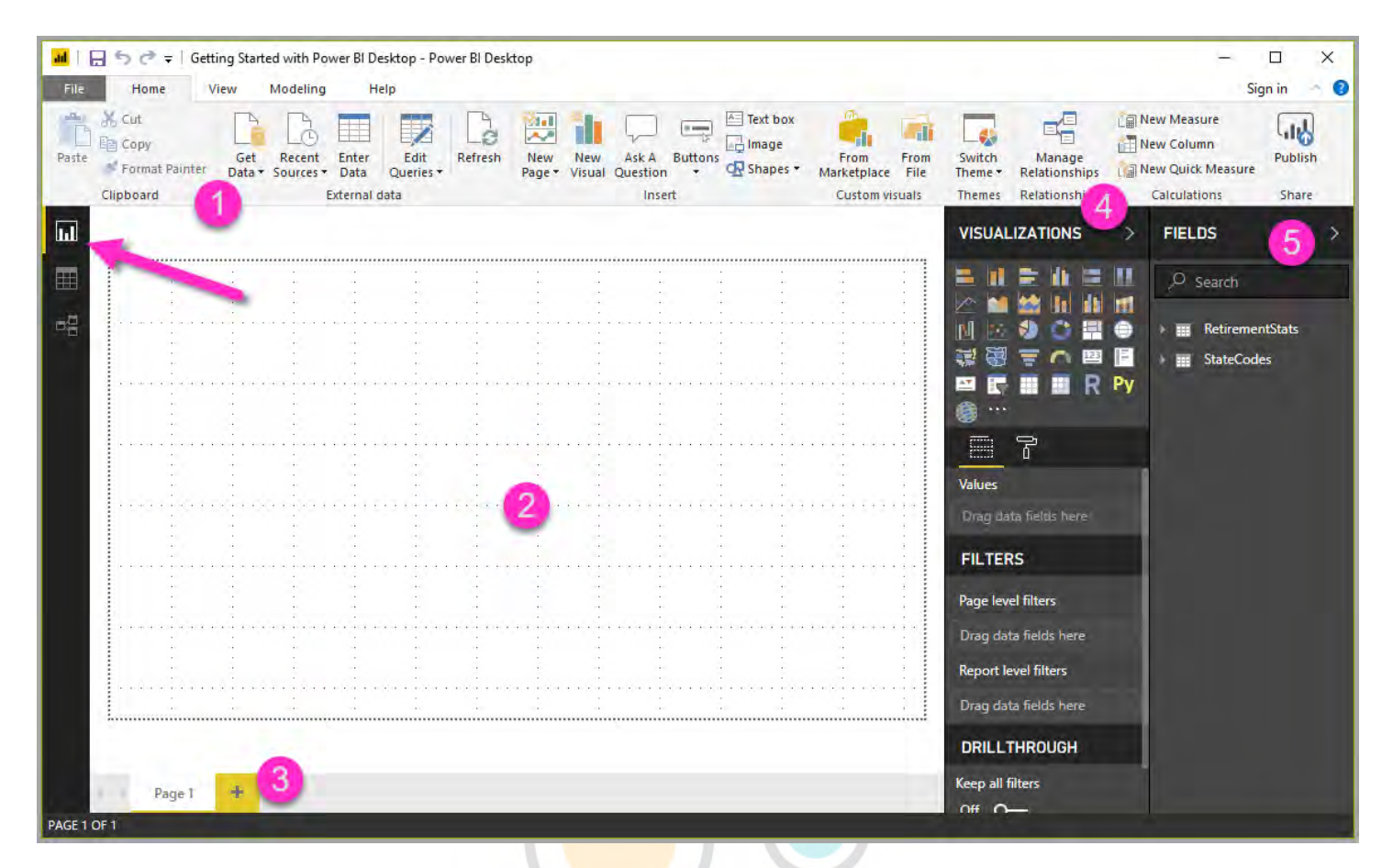

لزیادة مساحة العمل یمكن اخفاء كل من قسم الـ Visualizations والـ Fields وإظھارھا عند الحاجة

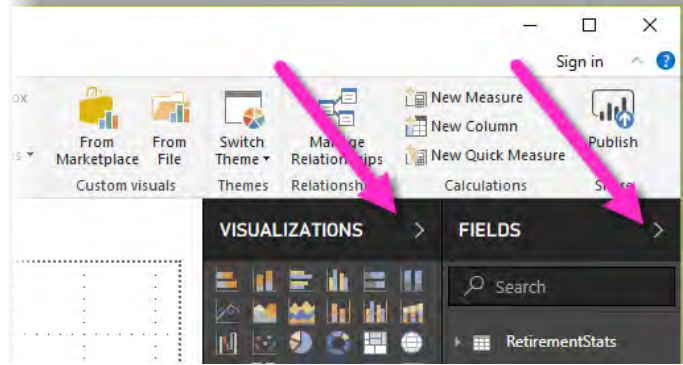

إضافة تصور

لإضافة تصور ما علیك الا سحب الحقل المراد إنشاء التصور وفقھ من قسم Fields وإفلاتھ في مساحة التقریر canvas Report

سنقوم باختیار الحقل State وسیقوم BI Power ً بإقتراح تصور مناسب وفقا لنوع البیانات الموجودة في ً هذا الحقل ویمكنك اختیار نوع تصور اخر وفقا ً لما تراه مناسبا

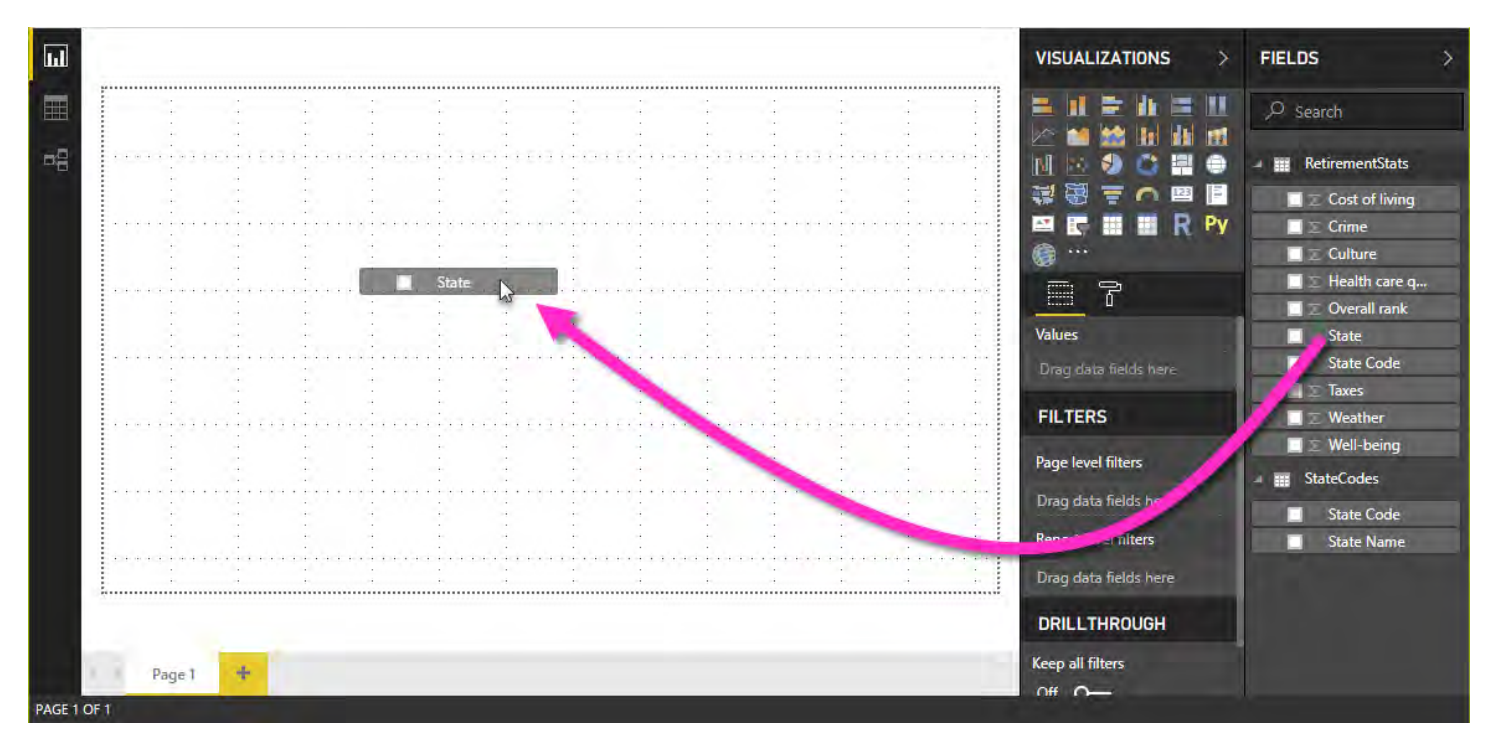

في حالة الحقل State قام BI Power بإختیار التصور من نوع خریطة والسبب انھ وجد معلومات ذات طبیعة جغرافیة

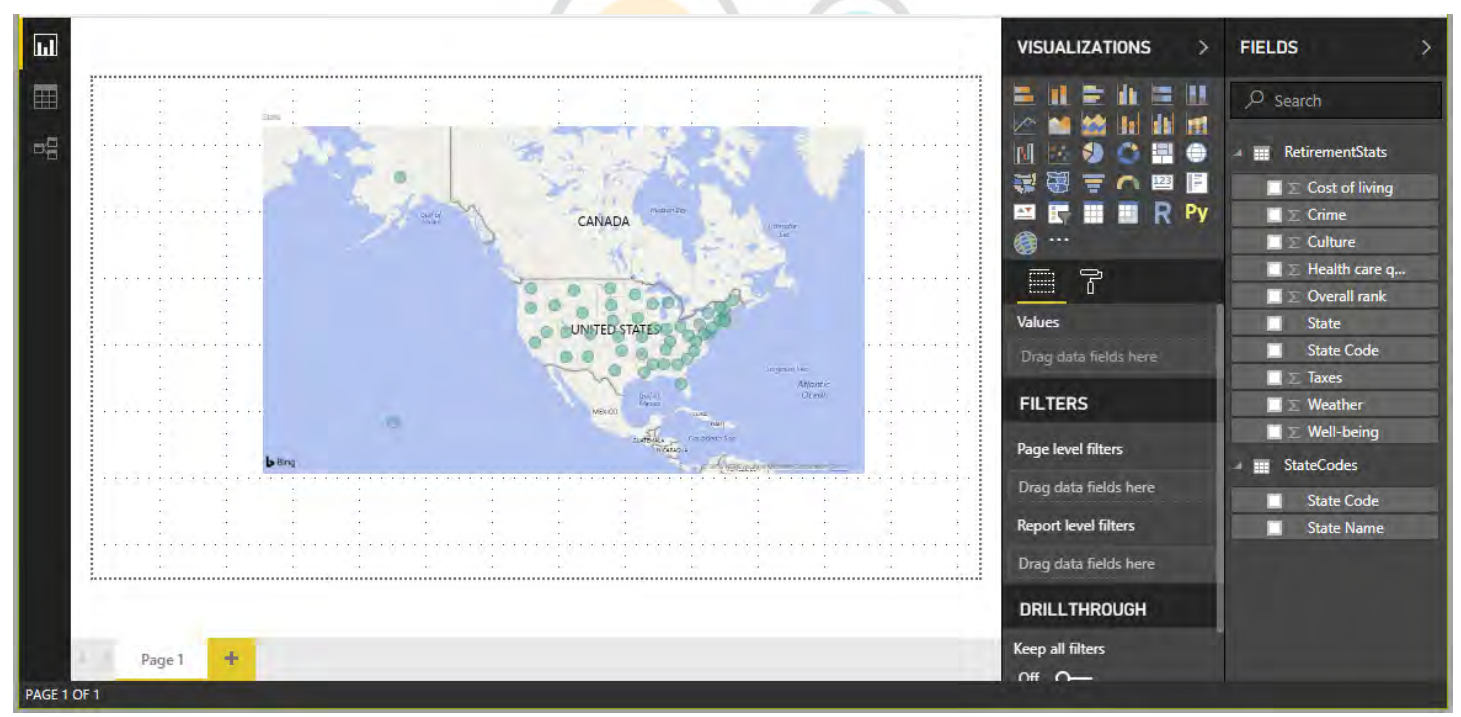

ً سنقوم بتغیر التصور المستخدم سابقا وسنتسخدم تصور من نوع Map-Filed ً عوضا عن Map ً و سنقوم ایضا باضافة تصورات اخرى

#### التصور الاول

ً اكمالا لما سبق سنغیر نوع التصور السابق الى Map-Field و سنتسخدم الحقل Rank Overall من اجل اعطاء الوان مختلفة للولایات حسب قیمة التقیم الخاص بھا لعمل ذلك من قسم Visualizations سنقوم بسحب الحقل Rank Overall الى Saturation Color

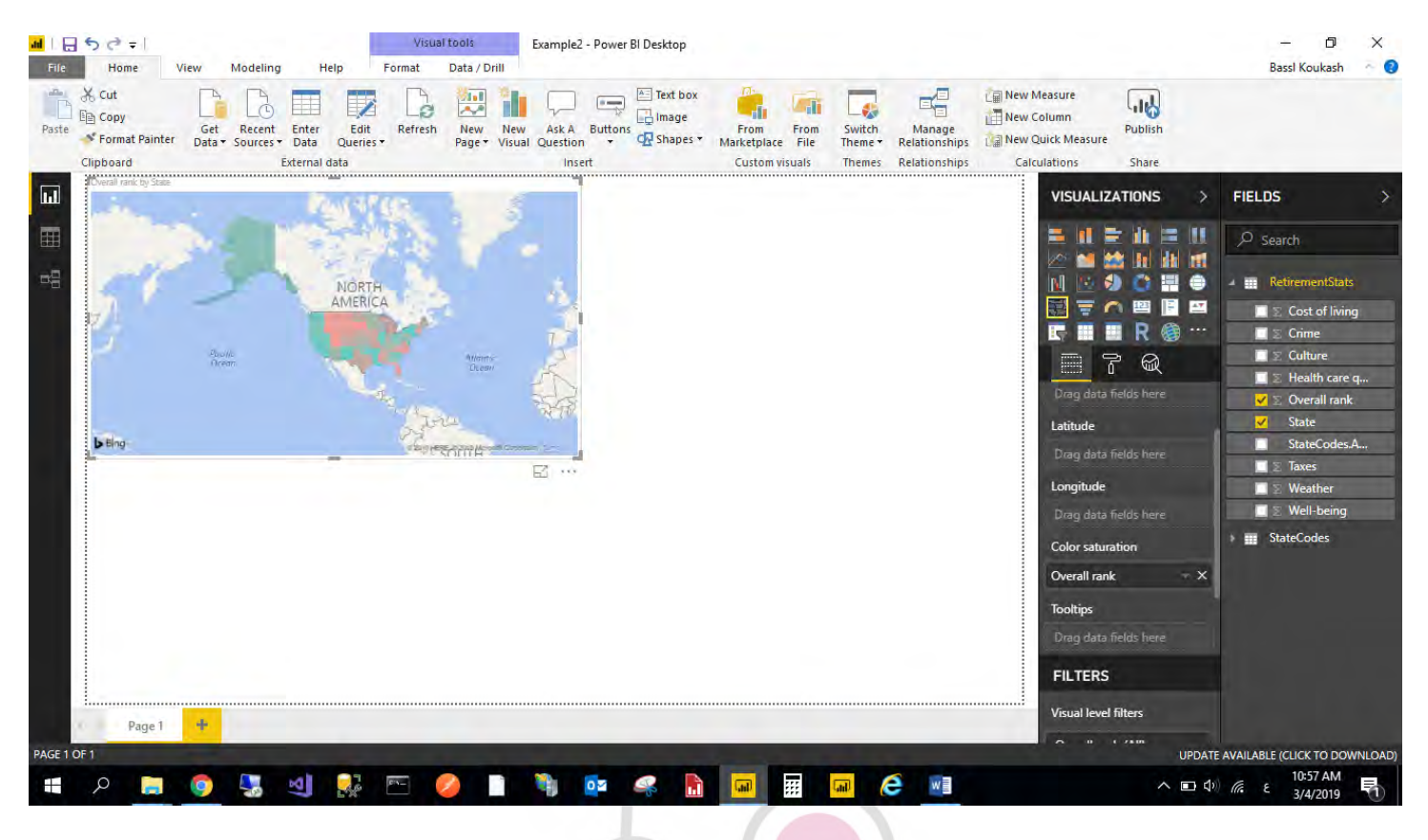

ویمكن تعدیل الالوان المستخدمة للقیم المختلفة من قسم Format الموجود Data Color مسمى تحت Visualizations

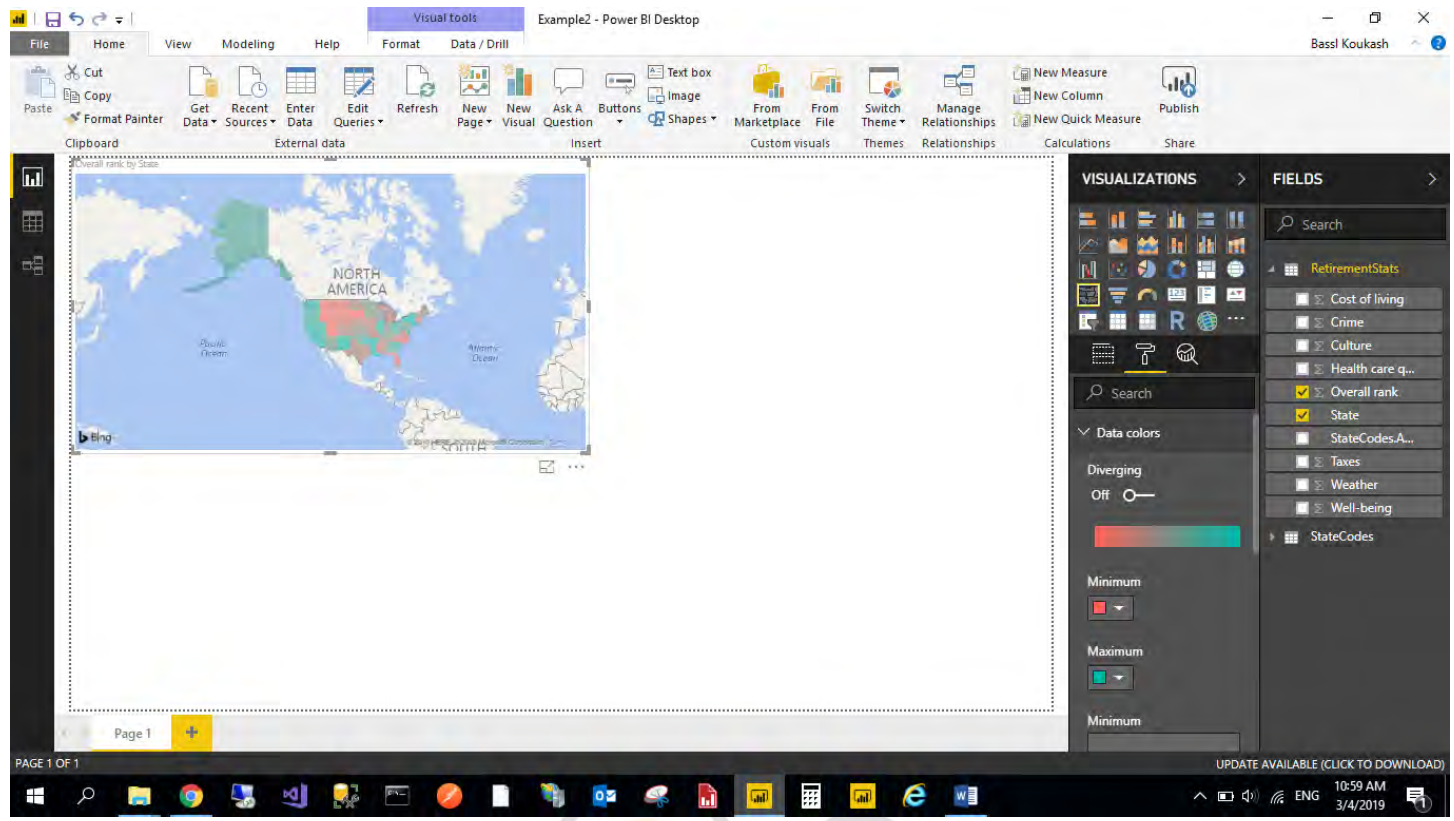

#### التصور الثاني

سنقوم مرة اخرة بسحب الحقل state وإفلاته و من ث<mark>م سنق</mark>وم بسحب كل من الحقول ,Wellbeing Health و Overall Rank فوق التصور الظاهر، الان سنق<mark>وم بإخ</mark>تیار نوع التصور Line and clustered Visualizations قسم من column chart

بذلك نكون قد انتھینا!!

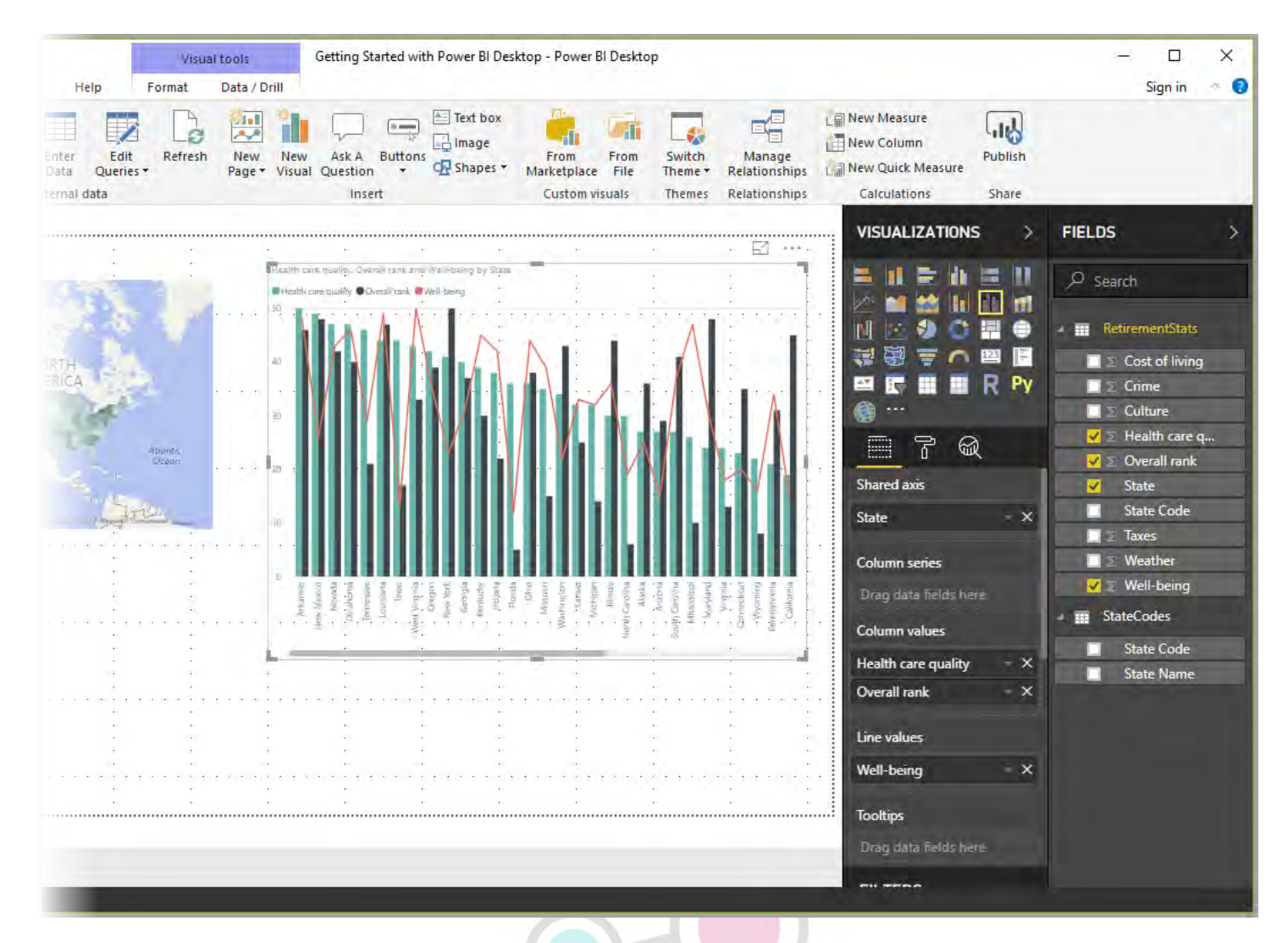

الان یمكنك اكمال إنشاء التصورات بنفس الطریقة السابقة، ما علیك سوا اختیار الحقول و اعداد شكل التصور المناسب لایصال الفكرة او المعلومة المطلوبة بأفضل شكل ممكن

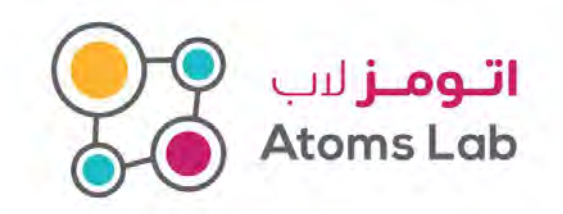

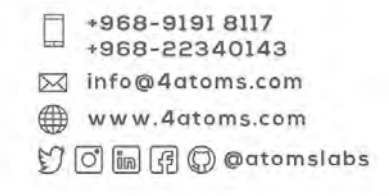

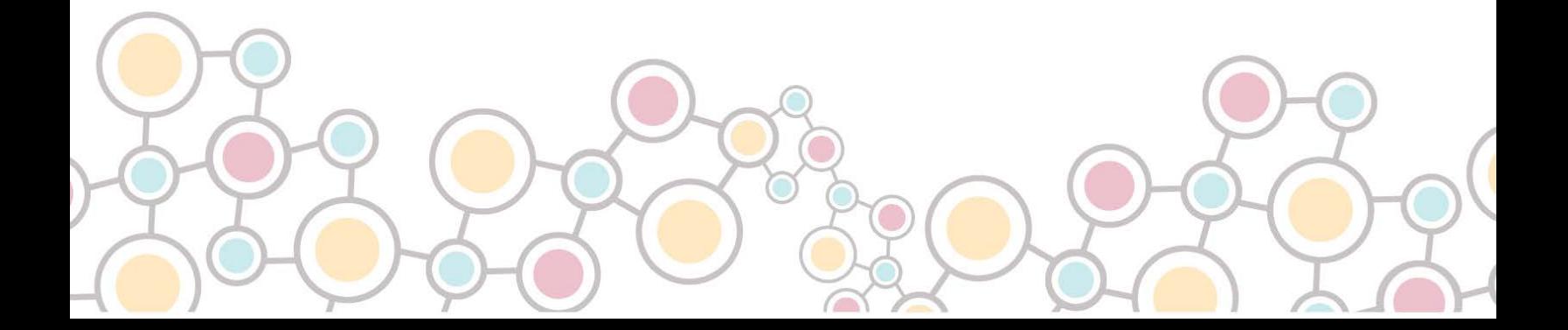